# **Patients eligible for the NBCSP aged 50 years and 4 months or older**

**Click here to export this guide to PDF**

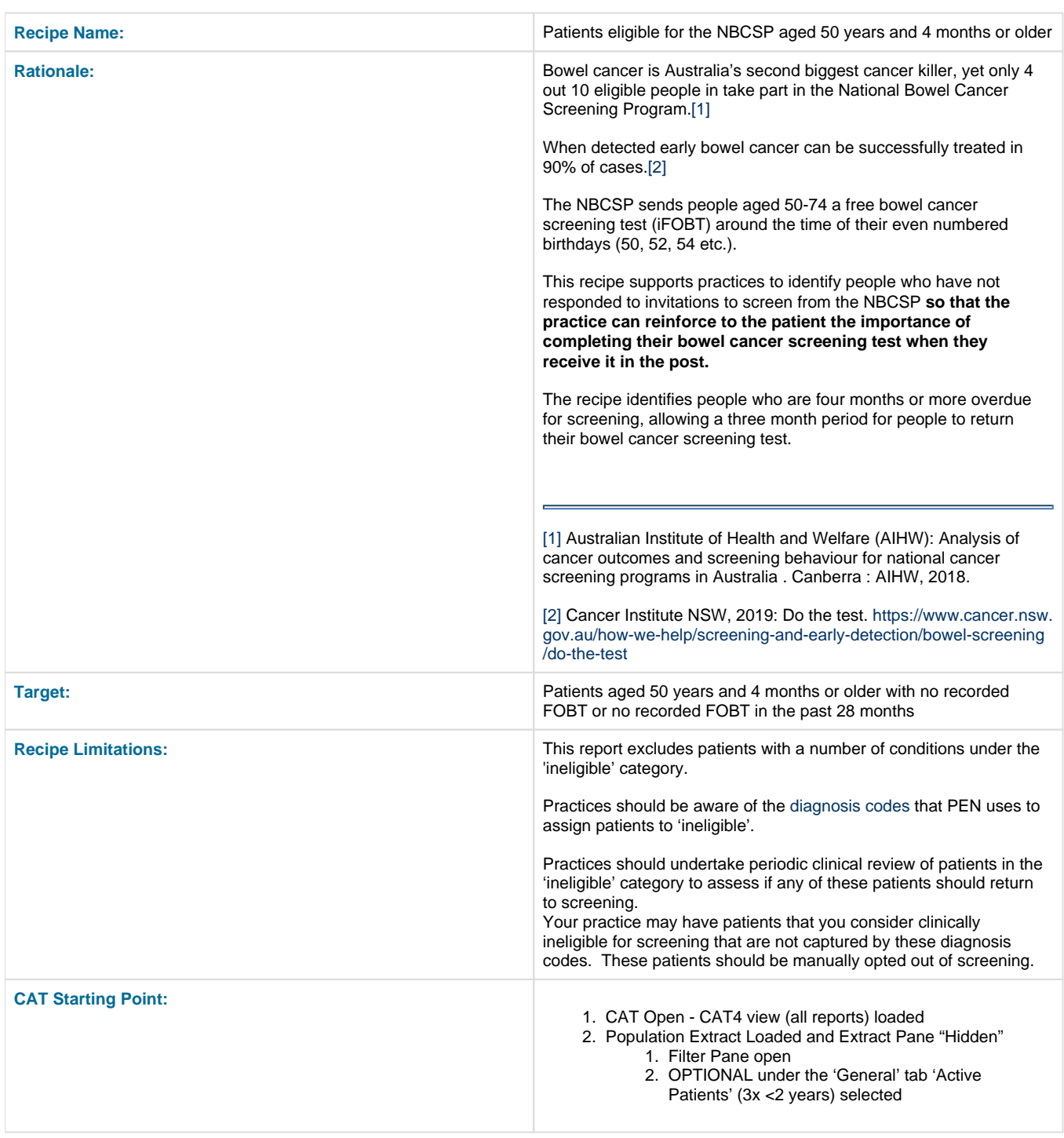

**CAT4 starting point**

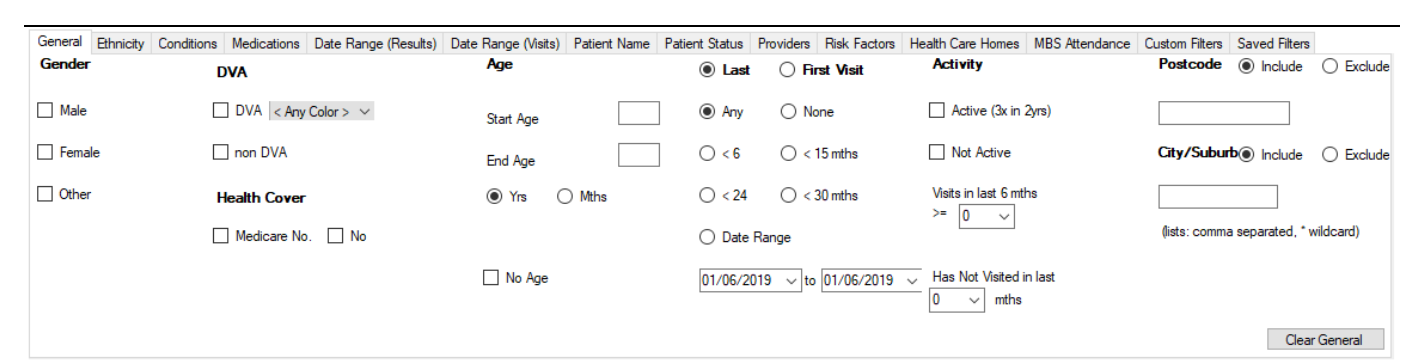

#### Medical Director 3, MD Live Data; Extract Date: 01/06/2019 3:14 AM

Demographics Ethnicity Data Quality Allergies Smoking Alcohol Measures Pathology Disease Screening Co-morbidities Medications CV Event Risk Immunisations Summary Report Card | MBS Eligibility Sexu | | Population Pyramid

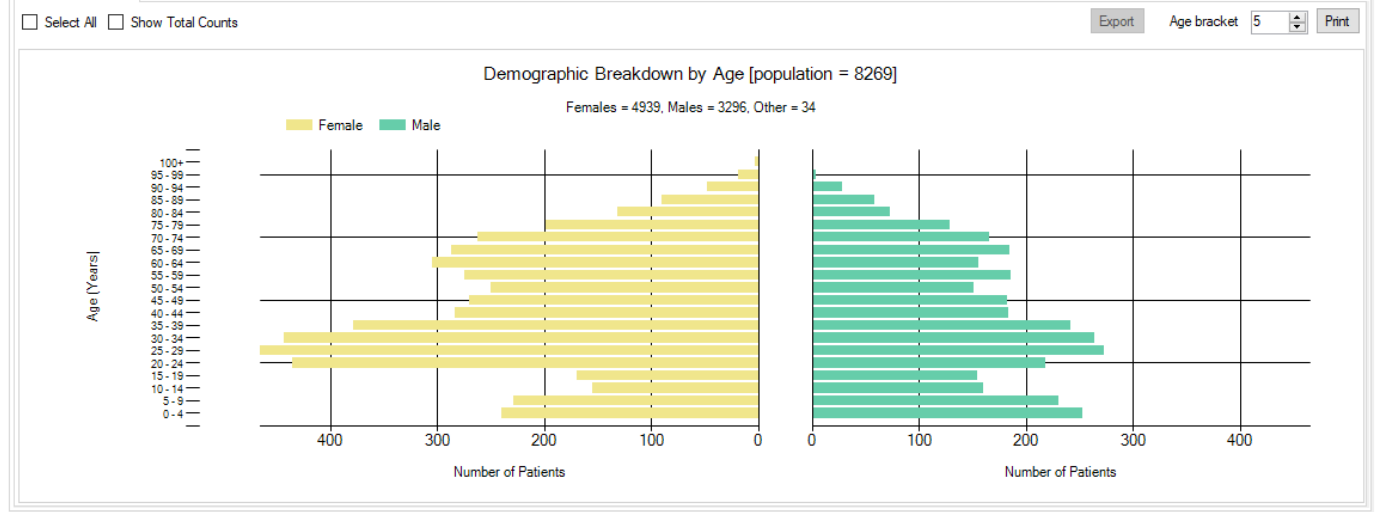

#### **RECIPE Steps Filters:**

In the "General" Tab, select the 'Mths' radio button and enter Start Age = 604 and End Age = 888 months. Practices should decide if they want to send screening reminders to active patients only. Population based screening programs target asymptomatic patients. You may have some patients who consider your practice their medical home who do not fit the criteria for being an 'active' patient**. If required, select 'Active' to search for your active patients only.**

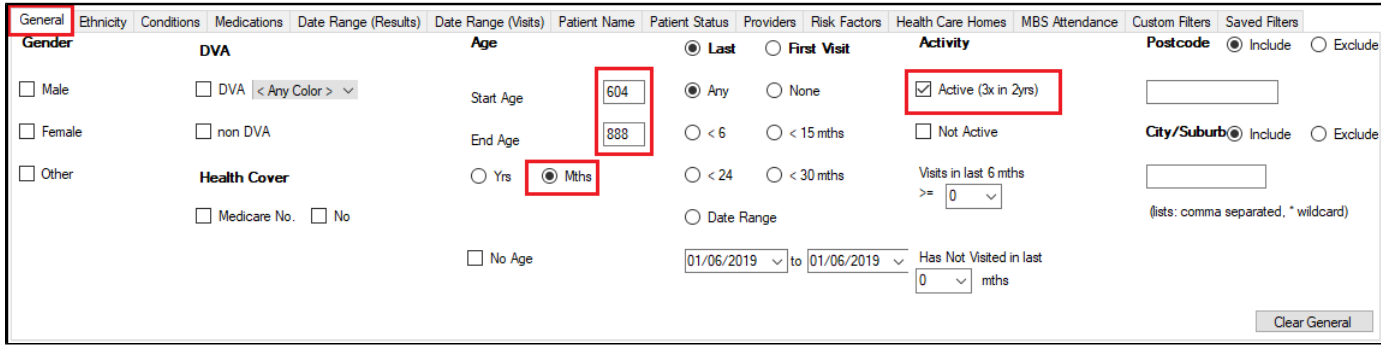

- **Click "Recalculate"**
- **Click 'Hide Filters'**

### **Report Steps**

• Select the "Screening/FOBT/FOBT Last Recorded" tab

This report will show the selected patients and the proportion of patients with a FOBT recorded. To find patients with no FOBT recorded or no FOBT recorded in the last 28 months, select the following slices of the graph:

- $\bullet$  >2-3 years,
- $\bullet$  >3-4 years,
- $\bullet$  > 4 years,
- No FOBT Recorded

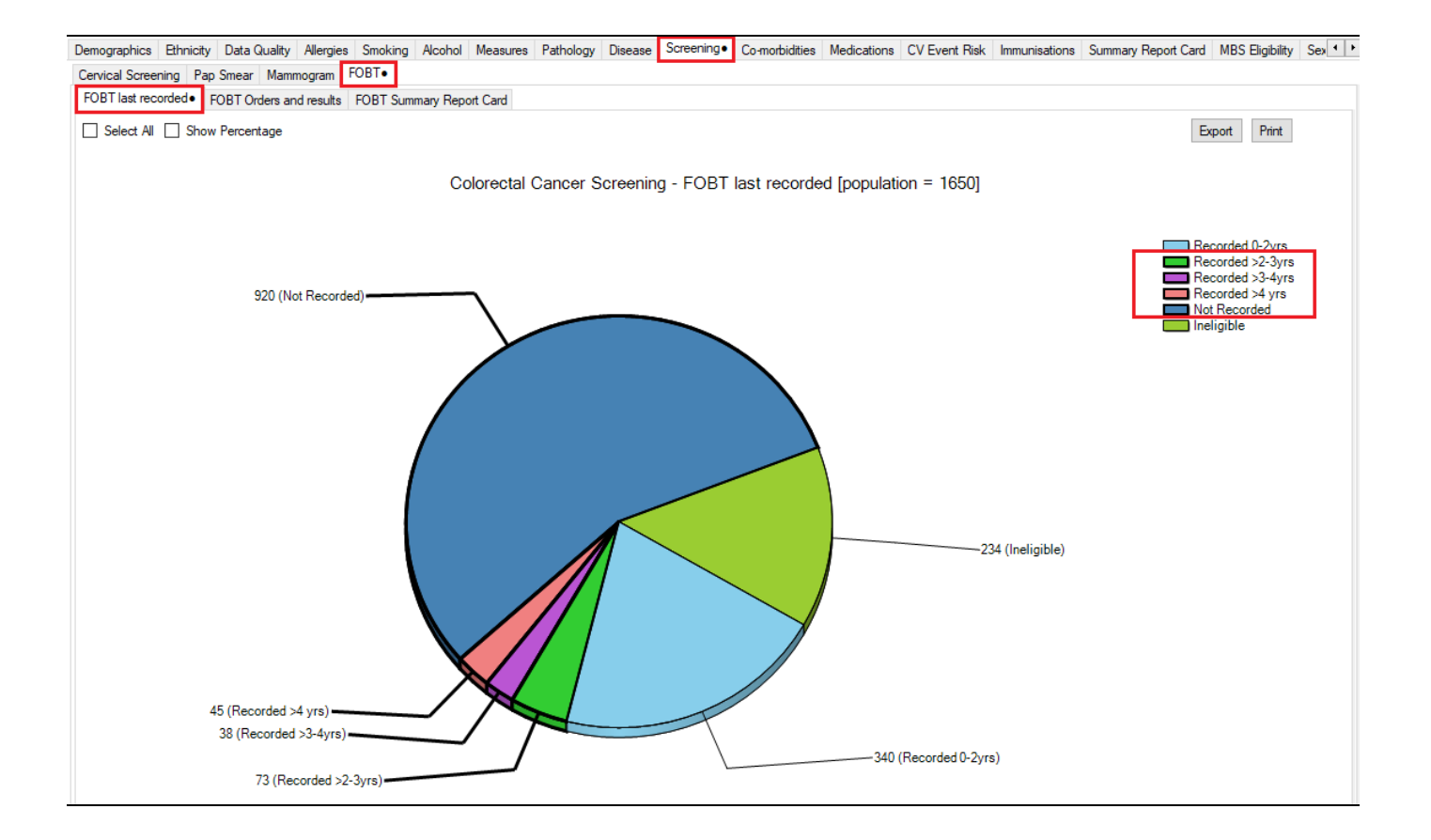

Click on the 'Export' button to see a list of eligible patients. This report will have patients with their last FOBT at least 24 months ago, but it can be sorted by the 'FOBT last recorded' column to find those patients with a last result at least 28 months ago.

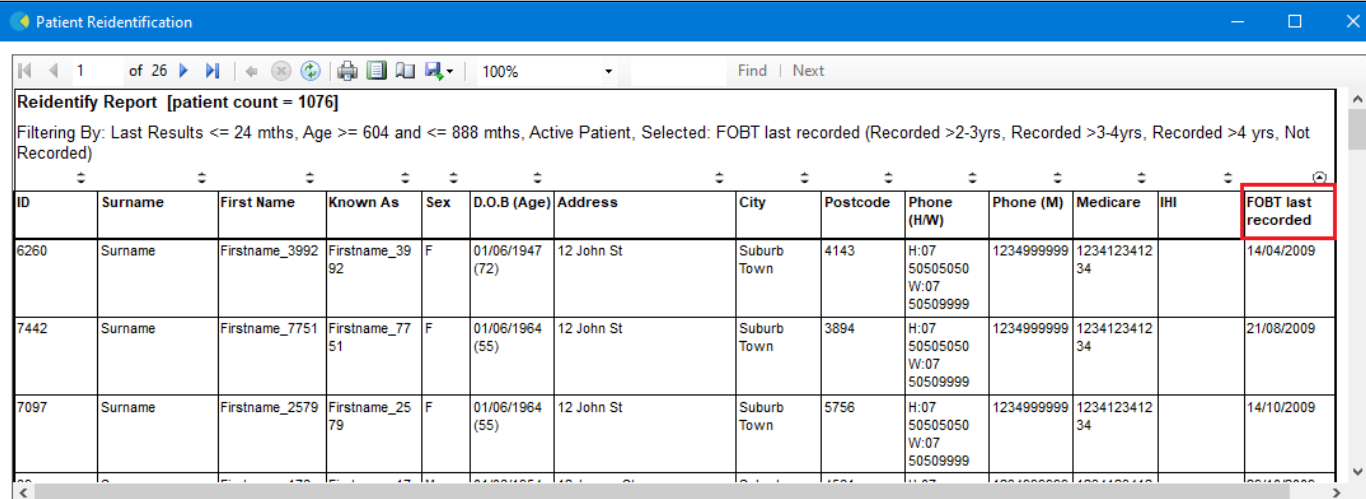

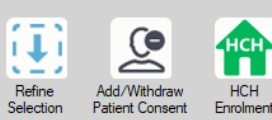

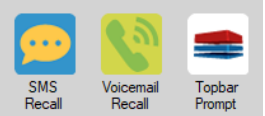

# **To Export Patient List to Microsoft Excel:**

ы. 1. Click on the "Export Icon" \_\_\_\_\_\_ at the top of the Patient Reidentification window.

- 2. Click on "Excel"
- 3. Choose a file name and a location to save to (eg. Create a folder C:/ClinicalAudit/CAT Patient FollowUp)
- 4. Click "Save"

The steps above will produce a list of patients with contact details in MS Excel which can then be used to:

- 1. Produce a mail merge or bulk SMS to remind patients to attend cancer screening.
- 2. Phone patients to update their record or to remind them to attend cancer screening.
- 3. Go back through the individual patient records in the GP Clinical Desktop System (CDS) and update known records

## **Optional Steps**

There are a number of optional steps you can add. In the interest of keeping these recipes short, the optional steps are available in separate guides. You can combine the steps above with one, two or all three of the optional steps depending on your target group of patients.

[Using Topbar Prompts in Recipes - create reminders for your clinicians based on the recipe searches](https://help.pencs.com.au/display/CR/Using+Topbar+Prompts+in+Recipes)

[Using Recall CAT in Recipes - SMS and Voicemail directly from CAT4](https://help.pencs.com.au/display/CR/Using+Recall+CAT+in+Recipes)

[Combine Screening Searches with MBS item eligibility - recall patients who are also eligible for MBS items related to chronic disease care or](https://help.pencs.com.au/display/CR/Combining+Screening+Searches+with+MBS+item+eligibility)  [prevention](https://help.pencs.com.au/display/CR/Combining+Screening+Searches+with+MBS+item+eligibility)